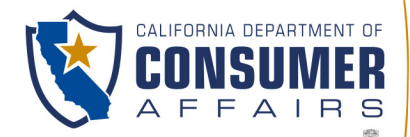

BUSINESS, CONSUMER SERVICES AND HOUSING AGENCY • GAVIN NEWSOM, GOVERNOR

**SPEECH-LANGUAGE PATHOLOGY & AUDIOLOGY & HEARING AID DISPENSERS BOARD** 1601 Response Road, Suite 260, Sacramento, CA 95815 P (916) 287-7915 | www.speechandhearing.ca.gov

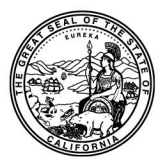

# **NOTICE OF TELECONFERENCE PUBLIC HEARING**

The Speech-Language Pathology & Audiology & Hearing Aid Dispensers Board (Board) will hold a Public Hearing via WebEx Events on

### *Friday, March 1, 2024, at 11:00 a.m. – 11:30 a.m.*

### *in accordance with Government Code section 11123 with the following teleconference public hearing locations:*

*Board Office Geleris Family Education Center 1601 Response Road, Suite 260 (2nd Floor) 427 W. Carroll Avenue, Room 2 Sacramento, CA 95815 Glendora, CA 91741 (916) 287-7915 626-335-0611*

*714 West Lodi Avenue 699 Moorpark Avenue Lodi, CA 95240 Moorpark, CA 93021 209-333-0338 805-517-6370*

*HearingLife Moor Park Public Library*

*Center for Clinical Sciences Research (CCSR) 269 Campus Drive, Room CCSR 4107 (4th Floor) Stanford, CA 94304 650-723-2300*

The Speech-Language Pathology and Audiology and Hearing Aid Dispensers Board (Board) will hold a public hearing on the proposed regulatory action to amend Section 1399.127 of Article 5, Division 13.3, Title 16 of the California Code of Regulations, related to Hearing Aid Dispensing Advertising. Any interested person may present statements or arguments orally during the public hearing to be held on March 1, 2024, from 11:00 a.m. to 11:30 a.m. Additionally, any interested person may present statements or arguments relevant to the action proposed, in writing on March 1, 2024, 9 a.m. to 11 a.m. to [SpeechandHearingRegulations@dca.ca.gov.](mailto:SpeechandHearingRegulations@dca.ca.gov)

### *IMPORTANT NOTICE TO THE PUBLIC:*

The Board will hold this public hearing via WebEx, to observe and participate from a remote location, please log on to WebEx. To participate in the WebEx Events hearing, please log on to the following website the day of the meeting:

**Friday, March 1, 2024, WebEx Link, beginning at 11:00 a.m. – 11:30 a.m.:** 

If accessing by computer or online:

<https://dca-meetings.webex.com/dca-meetings/j.php?MTID=m758bd5bdc696ceab0b4138b369017aa0>

If accessing by phone: Dial +1-415-655-0001 US Toll, Access code: 2487 190 5700, Passcode: 75724232

*The meeting facilities are accessible to persons with a disability. Any person who needs a disability-related accommodation or modification in order to participate in the meeting may make a request by contacting the Board office at (916) 287-7915 or making a written request to Cherise Burns, Assistant Executive Officer, 1601 Response Road, Suite 260, Sacramento, California 95815. Providing your request at least five (5) business days before the meeting will help ensure availability of the requested accommodation.*

### **Webex Public Access Guide**

#### **If joining using the meeting link**

1

- Click on the meeting link. This can be found in the meeting notice you received.
- If you have not previously used Webex on your device, your web browser may ask if you want to open Webex. Click "Open Cisco Webex Start" or "Open Webex", whichever option is presented. DO NOT click "Join from your browser", as you will not be able to participate during the meeting.
- 3 Enter your name and email address\*. Click "Join as a guest" . Accept any request for permission to use your microphone and/or camera.

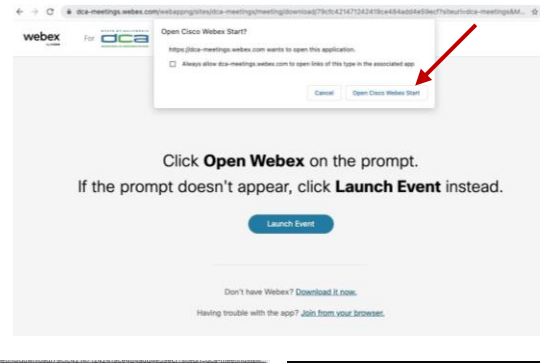

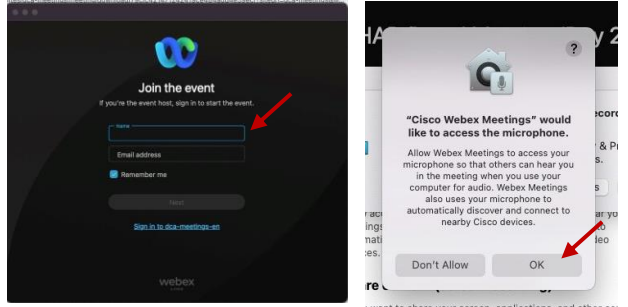

*\* Members of the public are not obligated to provide their name or personal information and may provide a unique identifier such as their initials or another alternative, and a fictitious email address like in the following sample format: XXXXX@mailinator.com.* 

#### OR -**If joining from Webex.com** Click on "Join a Meeting" at the top of the Webex window. 1 **W** webex  $\textsf{Products} \times \textsf{ Pricing} \textsf{ \quad \textsf{Devices} } \times \textsf{ \quad Solutions} \times \textsf{ \quad \textsf{Resources} } \times$ Join a Meeting Sign In . Start For Free Enter the meeting/event number and click "Continue" . Enter the Enter the meeting number  $\odot$ event password and click "OK" . To view more information about the event, enter the event password. This can be found in the meeting notice you received. Event number: 2482 000 5913 Enter the event password  $OK$ The meeting information will 3  $\epsilon$  Rack to List be displayed. Click "Join Test Event 凿 Event" . Jones, Shelly@DCA 9:45 AM - 9:55 AM Thursday, Oct 14 2021 (UTC-07:00) Pacific Time (US & Canada) Join information OR

#### **Connect via telephone\*:**

You may also join the meeting by calling in using the phone number, access code, and passcode provided in the meeting notice.

# **Webex Public Access Guide Audio**

#### **Microphone**

Microphone control (mute/unmute button) is located on the command row.

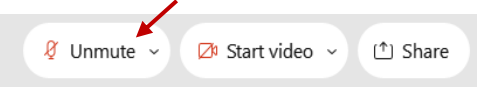

Green microphone = Unmuted: People in the meeting can hear you.

Red microphone = Muted: No one in the meeting can hear you.

*Note: Only panelists can mute/unmute their own microphones. Attendees will remain muted unless the moderator enables their microphone at which time the attendee will be provided the ability to unmute their microphone by clicking on "Unmute Me".*

#### **If you cannot hear or be heard**

1

2

Click on the bottom facing arrow located on the Mute/Unmute button.

From the pop-up window, select a different:

- Microphone option if participants can't hear you.
- Speaker option if you can't hear participants.

### **If your microphone volume is too low or too high**

Locate the command row – click on the bottom facing arrow located on the Mute/Unmute button.

2

1

- From the pop-up window: • Click on "Settings...":
- Drag the "Input Volume" located under microphone settings to adjust your volume.

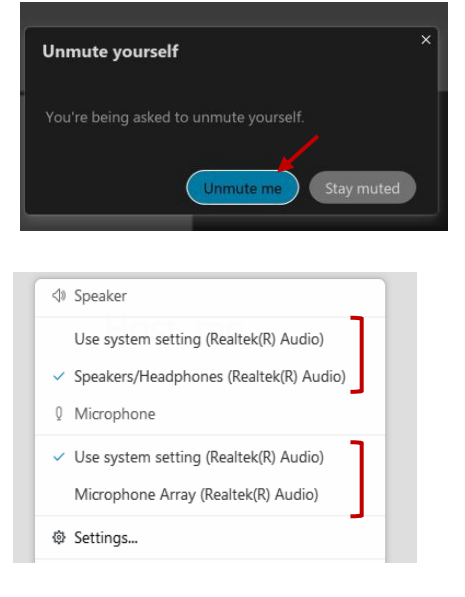

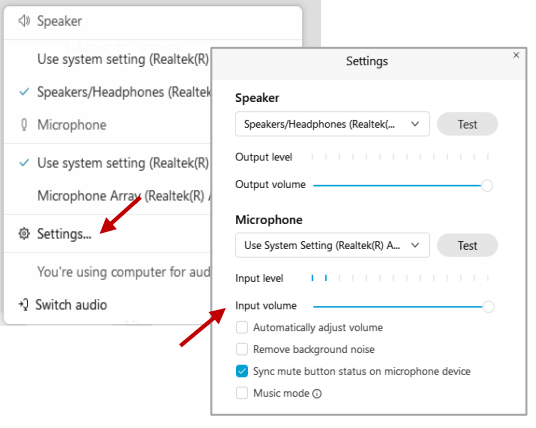

### **Audio Connectivity Issues**

If you are connected by computer or tablet and you have audio issues or no microphone/speakers, you can link your phone through Webex. Your phone will then become your audio source during the meeting.

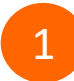

3

Click on "Audio & Video" from the menu bar.

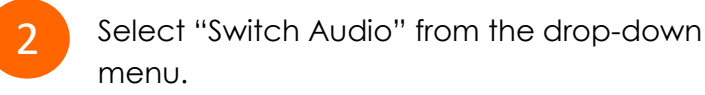

Select the "Call In" option and following the directions.

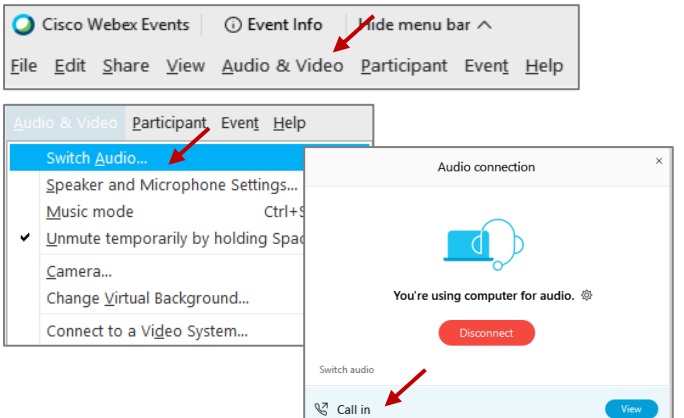

# **Webex Public Access Guide The Comment Rublic Comment**

The question-and-answer (Q&A) and hand raise features are utilized for public comments. *NOTE: This feature is not accessible to those joining the meeting via telephone.*

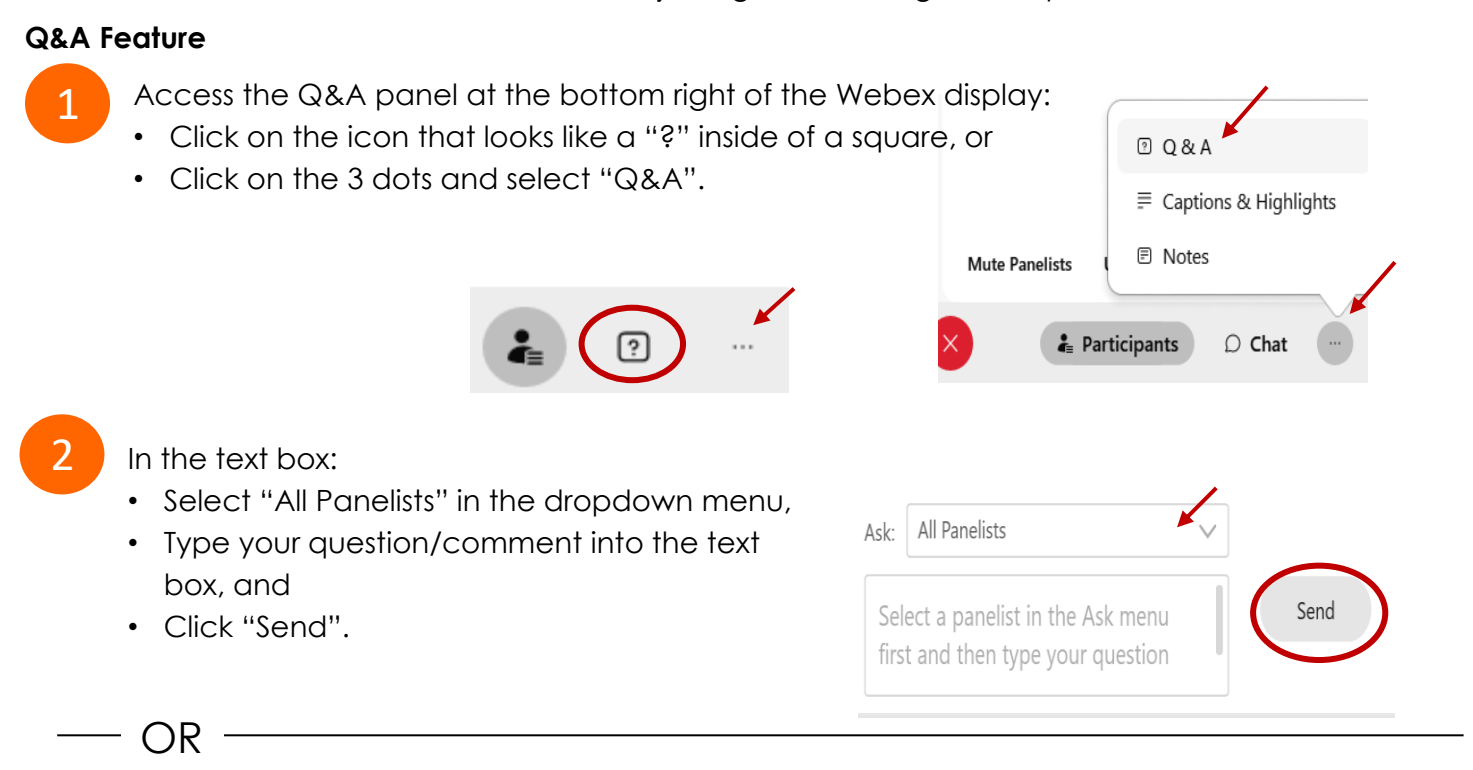

#### **Hand Raise Feature**

- Hovering over your own name.
- Clicking the hand icon that appears next to your name.
- Repeat this process to lower your hand.

If connected via telephone:

- Utilize the raise hand feature by pressing *\*3* to raise your hand.
- Repeat this process to lower your hand.

### **Unmuting Your Microphone**

The moderator will call you by name and indicate a request has been sent to unmute your microphone. Upon hearing this prompt:

• Click the **Unmute me** button on the pop-up box that appears.

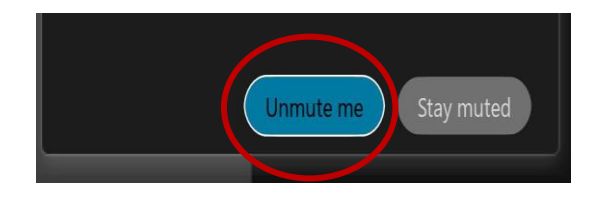

OR

If connected via telephone:

• Press *\*3* to unmute your microphone.

# **Webex Public Access Guide Closed Captioning**

Webex provides real-time closed captioning displayed in a dialog box on your screen. The captioning box can be moved by clicking on the box and dragging it to another location on your screen.

> Jones, Shelly@DCA: Public comments today. We will be utilizing the question and answer feature in  $\times$ Webex

The closed captioning can be hidden from view by clicking on the closed captioning icon. You can repeat this action to unhide the dialog box.

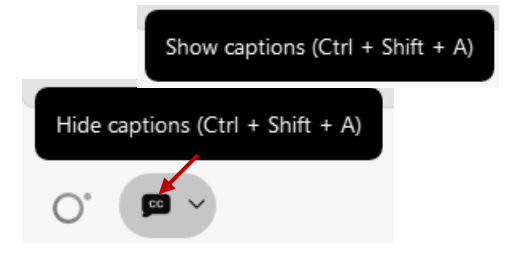

You can select the language to be displayed by clicking the drop-down arrow next to the closed captioning icon.

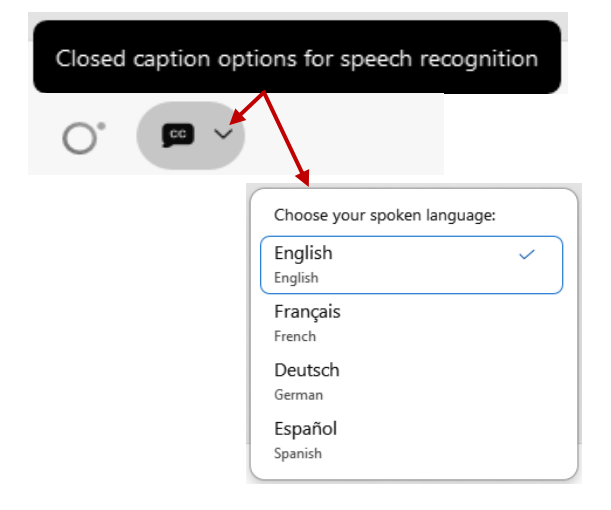

You can view the closed captioning dialog box with a light or dark background or change the font size by clicking the 3 dots on the right side of the dialog box.

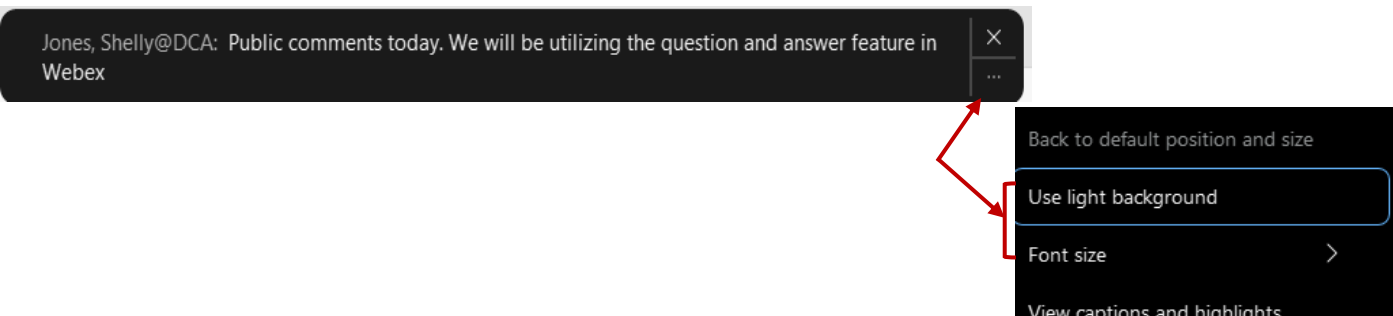